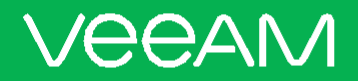

# Coupa Supplier Portal and Supplier Actionable Notifications User Guide

\_\_\_\_\_\_\_\_\_\_\_\_\_\_\_\_\_\_\_\_\_\_\_\_\_\_\_\_\_\_\_\_\_\_\_\_\_\_\_\_\_\_\_\_\_\_\_\_\_\_\_\_\_\_\_\_\_\_\_\_\_\_\_\_\_\_\_\_\_\_\_\_\_\_\_\_\_\_

September 15, 2020 Version 4

# **VEEAM**

### Contents

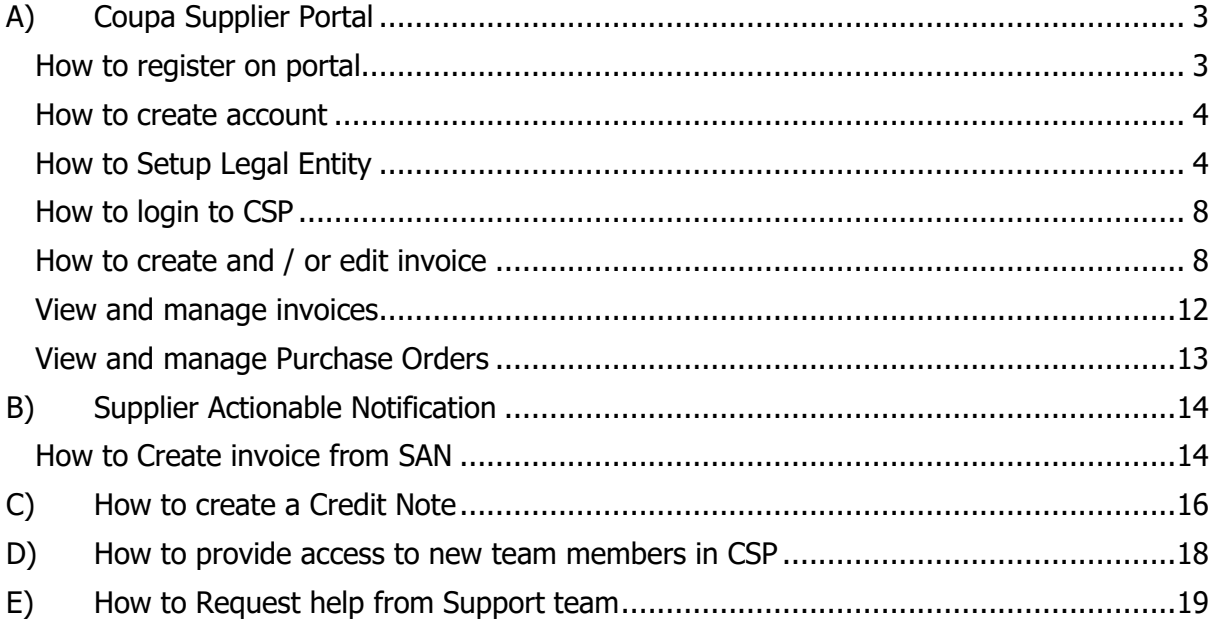

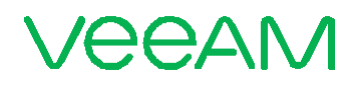

# <span id="page-2-0"></span>A)Coupa Supplier Portal

## <span id="page-2-1"></span>How to register on portal

• Through the email invitation sent by Veeam (preferred method) Action Required from Veeam Procurement - Click Below to Join Coupa

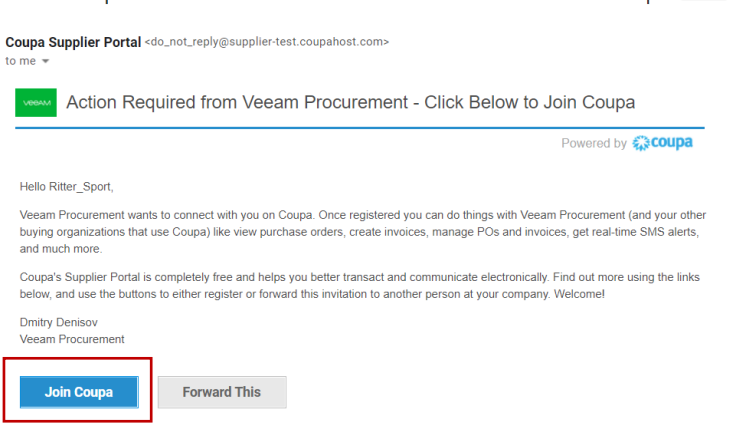

Register directly on the portal via<https://supplier.coupahost.com/>

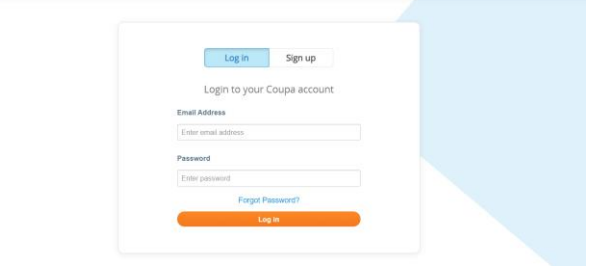

• Purchase Order email

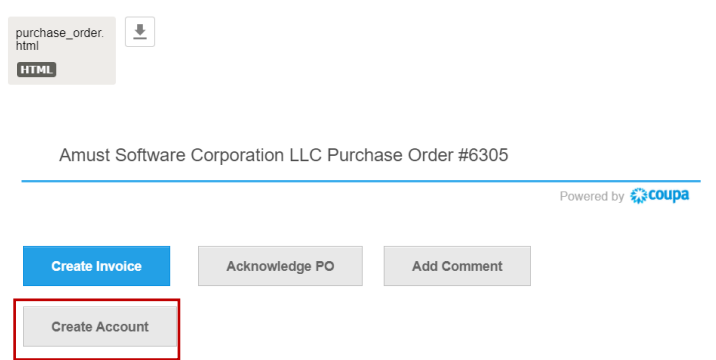

Note: if you decide to register through option 2: directly through portal or option 3: Purchase Order email in order to finalize your registration your account will have to be linked with Veeam Coupa instance. To do that, please, inform Veeam through [Supplier.Enablement@veeam.com](mailto:Supplier.Enablement@veeam.com) email address.

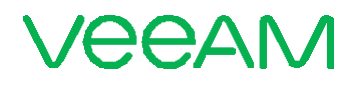

#### <span id="page-3-0"></span>How to create account

Here, we will review how to create your account through Option 1: email invitation sent by Veeam.

Open invitation email sent by Veeam. Click on the "Join Coupa" button as per screenshot below.

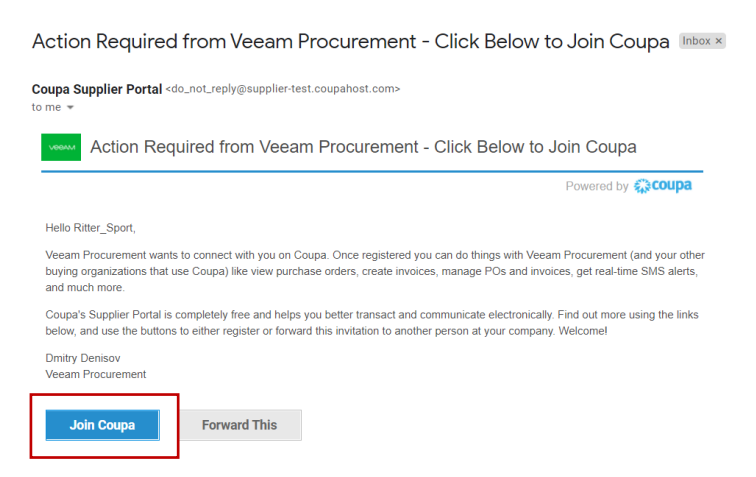

Fill in the mandatory fields to provide basic information for your account and your company's public profile. Depending on the version you may be asked for:

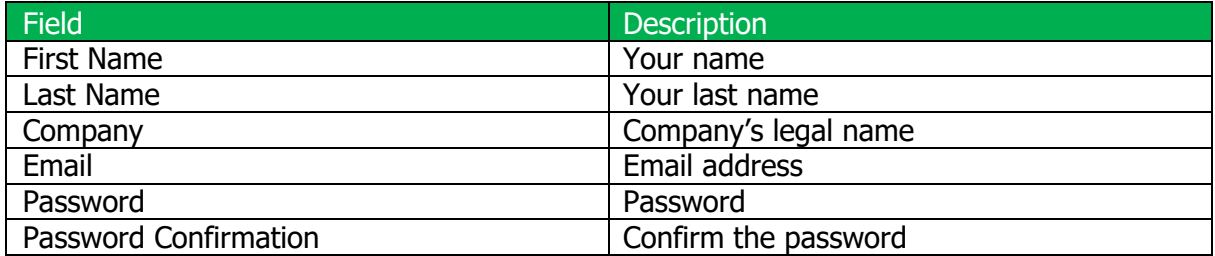

Check "I accept the Privacy Policy and the Terms of Use" check box. By default, this account is the admin account for your company. Once set up, you can add users and assign them roles, including account administration.

Note: you can forward your invitation to invite other colleagues from your organization any time by entering their email address in the Forward email field and clicking Submit button.

## <span id="page-3-1"></span>How to Setup Legal Entity

To set up your account to create electronic invoices, click on the "Legal Entity Setup" link on the left of the Admin page and then "Add Legal Entity".

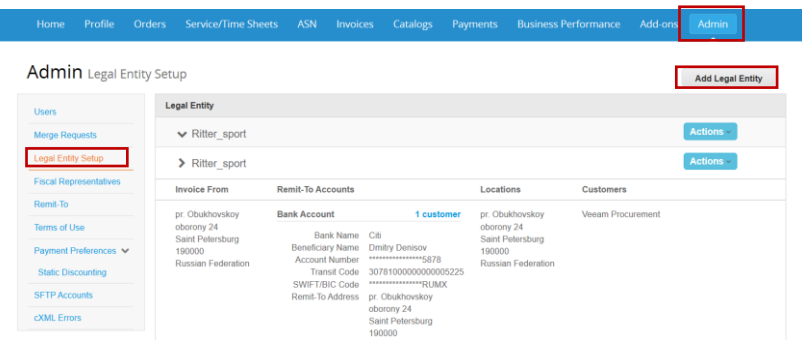

The Legal Entity page appears. You can add new legal entity or manage, or deactivate existing one.

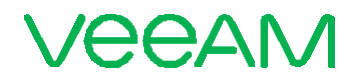

To add a legal entity, click on the  $\sqrt{\phantom{a}}^{\text{Add Length}}$  button in the top right corner and enter the official name of your business that is registered with the local government and select the country where it is located.

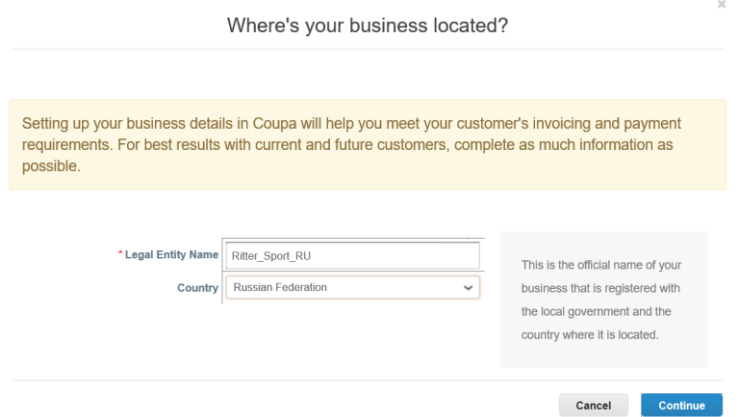

Click on "Continue" button, and then fill in at least the mandatory fields, marked with a red asterisk (\*)

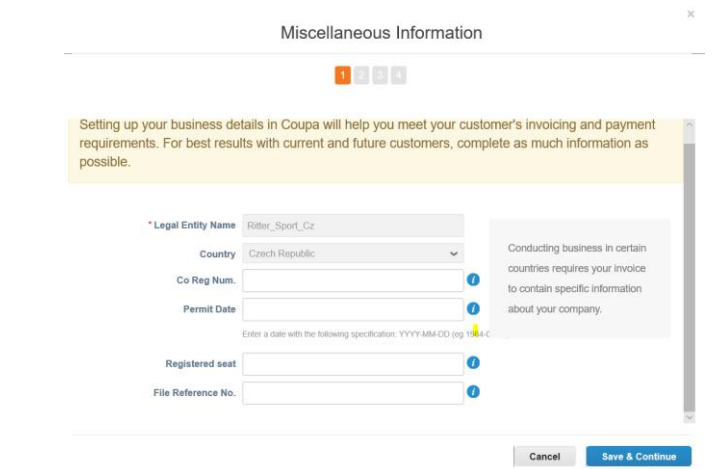

Click "Save & Continue" button.

Keep feeling in mandatory fields

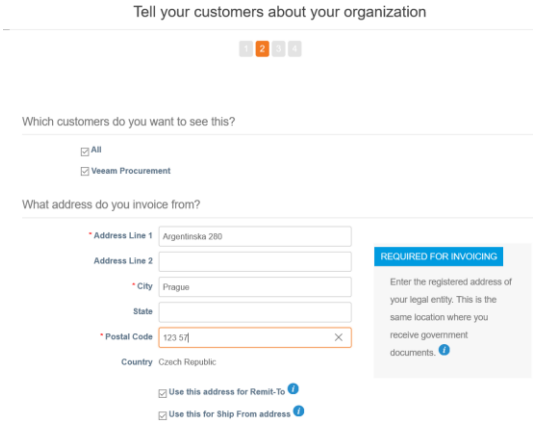

Ensure mandatory fields are complete including "VAT ID" field. If you don't have a VAT ID field, check "I don't have VAT/GST number" checkbox and complete "Local Tax ID"

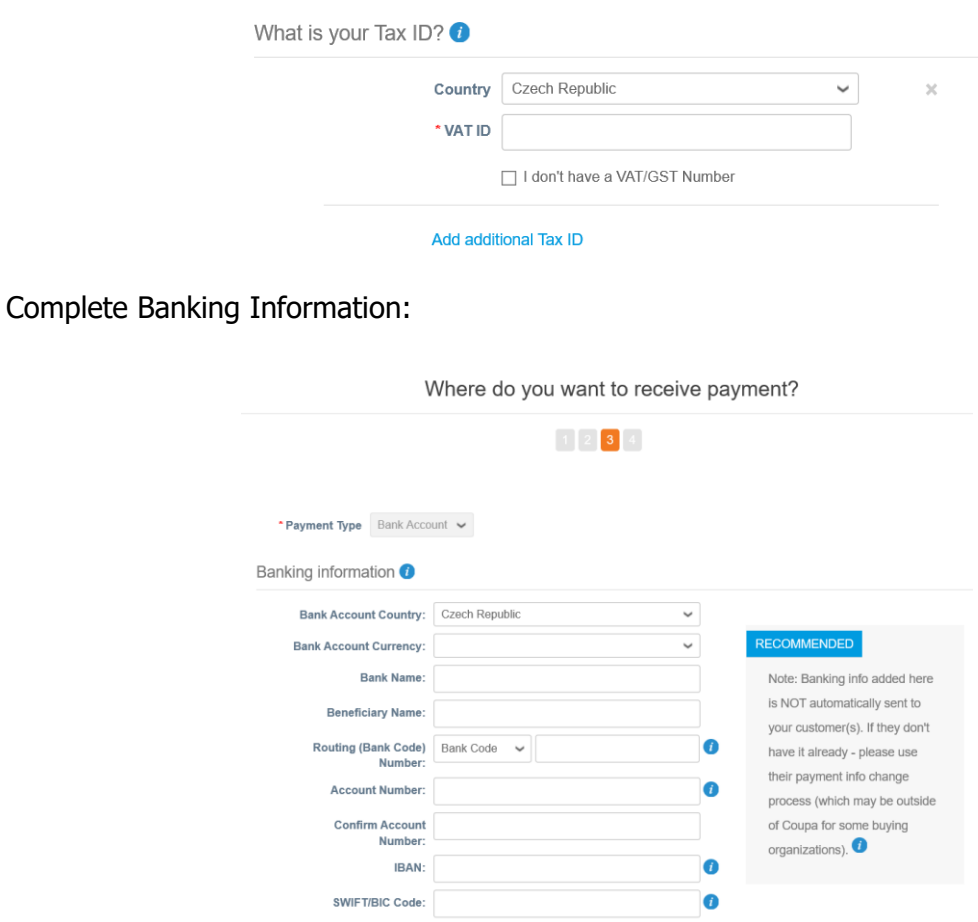

Note: it is highly recommended that you fill in your banking details to ensure Veeam has the most recent and up-to-date information.

Bank Account Type: Business Williams and Williams Country of the United States of Williams Country of Terms of Williams Country of Terms of Williams Country of Terms of Terms of Terms of Terms of Terms of Terms of Terms of

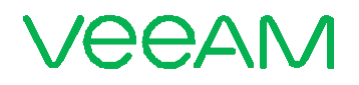

## Follow the instructions to finalize legal entity setup:

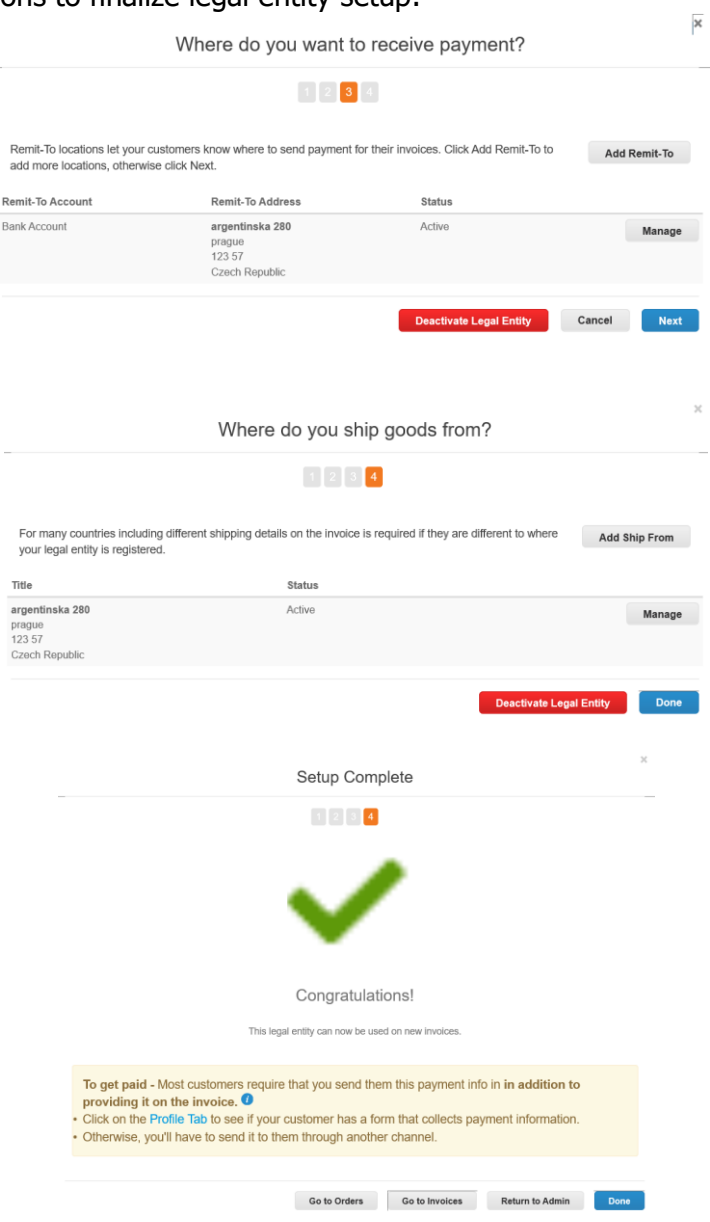

Click "Done" to complete setup process.

Note: you may create multiple "Legal Entities" if you have different currency bank accounts number, or different legal entities which must be paid.

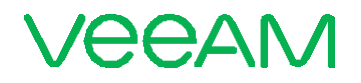

## <span id="page-7-0"></span>How to login to CSP

Once you have registered you will need to login to *portal* when you plan to work with it. To do that, input your credentials on the right-hand side to login and click on the "Log In" button.

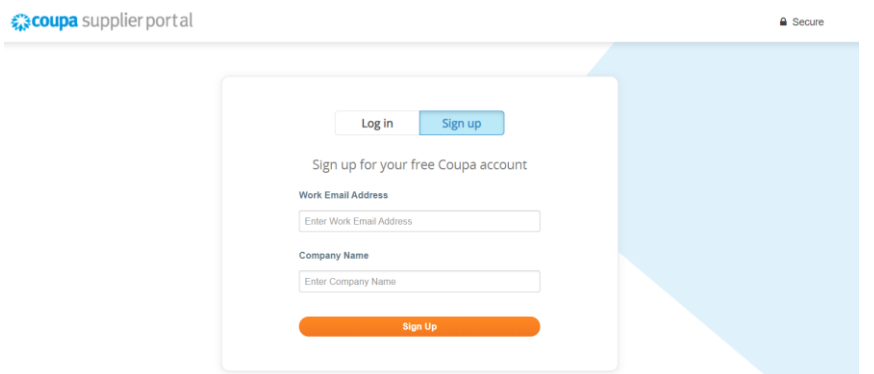

## <span id="page-7-1"></span>How to create and / or edit invoice

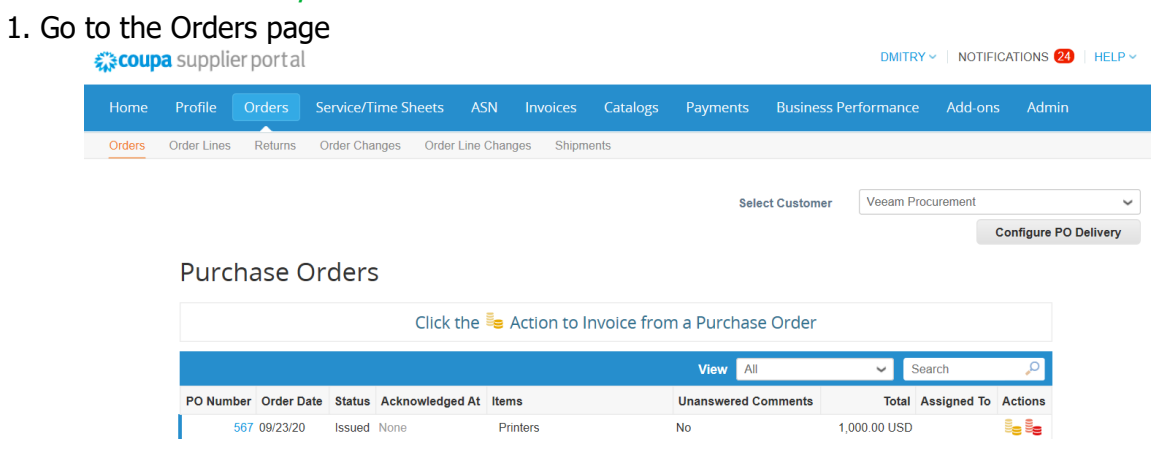

or, on the Invoices page, click on the Create Invoice from PO button above the table to go to the Orders page.

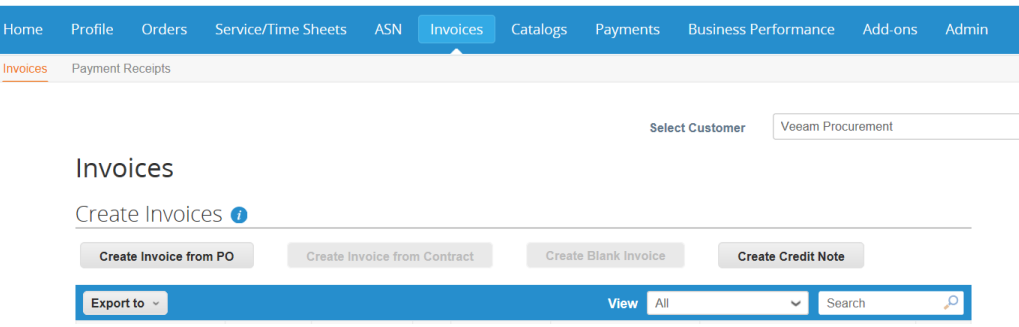

2. On the Orders page, do one of the following:

• Click on the Create Invoice ( $\epsilon$ ) icon for the PO in the Actions column of the Purchase Orders table.

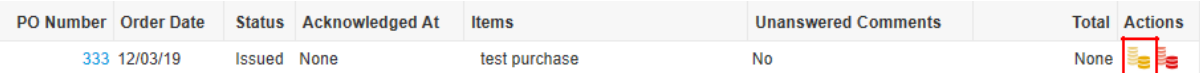

• Or click on the PO Number link to open the purchase order and click on the "Create Invoice" button.

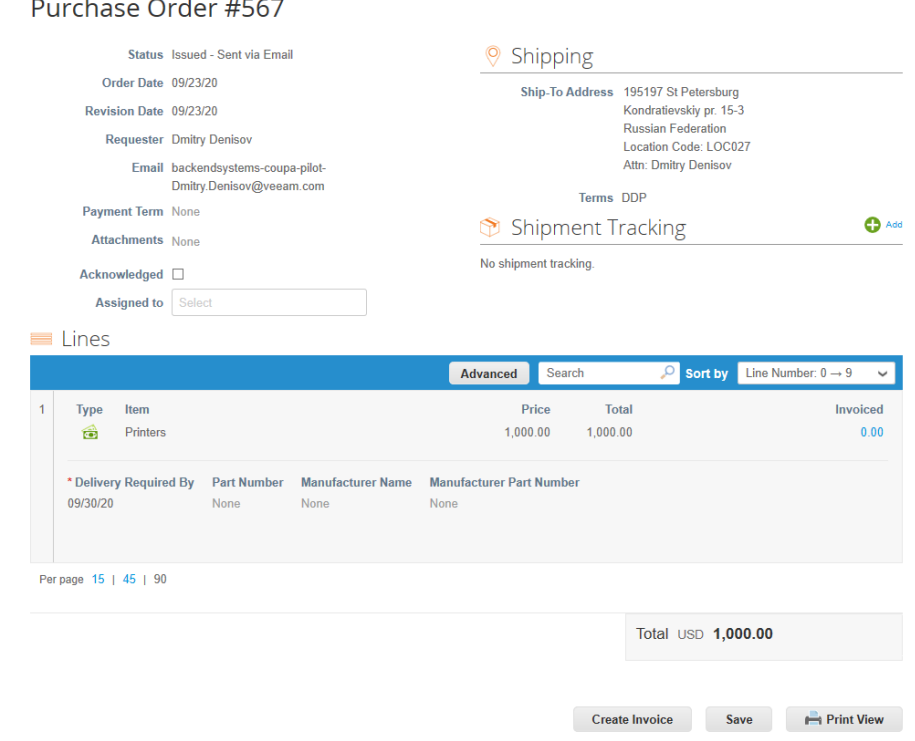

3. On the Create Invoice page, fill in at least the mandatory fields (marked with a red asterisk\*) in your invoice (example: Invoice  $#$  and Invoice Date):

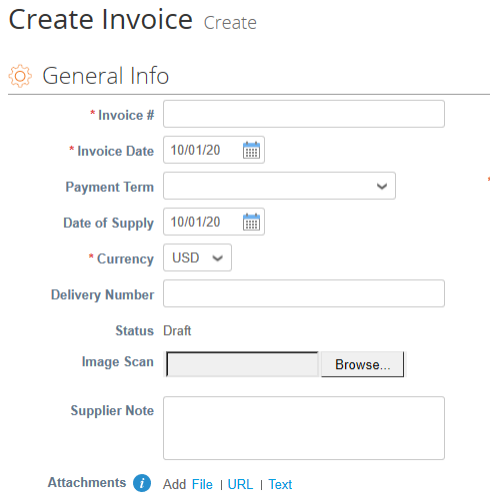

Note:

- 1. It is highly recommended that you attach pdf version of your invoice to the electronic one. To do that click on "Add File" in "Attachments" section.
- 2. Make sure pdf version of invoice is consistent with the Coupa electronic invoice.

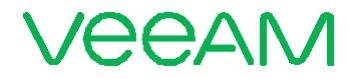

3. Never use Image Scan section to attach your pdf document as it will not be available to your business representative in Veeam for validation.

In some other cases the system might propose you to input exchange rate into the corresponding field if the PO currency will be different from the currency your bank should receive.

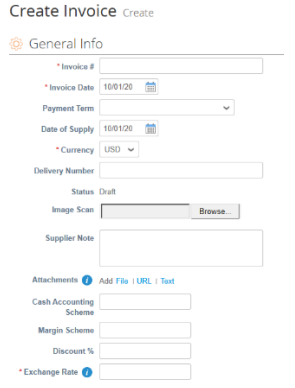

Some other fields are pre-populated with information from the PO. Check and review this data in the pre-populated fields before proceeding to the next step.

Note:

1. If you have a blanket PO for monthly, quarterly or annual invoices, please don't forget to adjust "Service Start Date" and "Service End Date" to make sure the service period is reflected correctly.

Ensure you reflect correct amount in the price field. You might face several scenarios:

• When the price on PO is not visible to you 333 12/03/19 **Issued** None test purchase N<sub>o</sub> None  $\frac{1}{2}$   $\frac{3}{2}$ 

In this case, when you create an invoice just input the price amount in the "price" field to be paid for you based on the agreed scope of work.

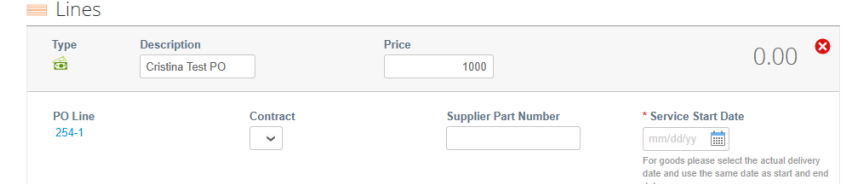

Click "Calculate" button at the bottom of the invoice to ensure the Total price is refreshed

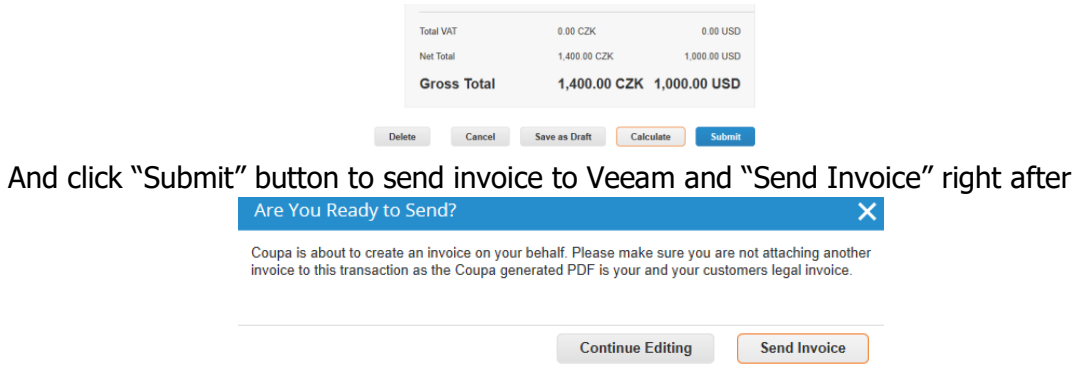

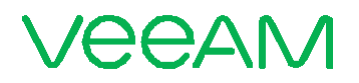

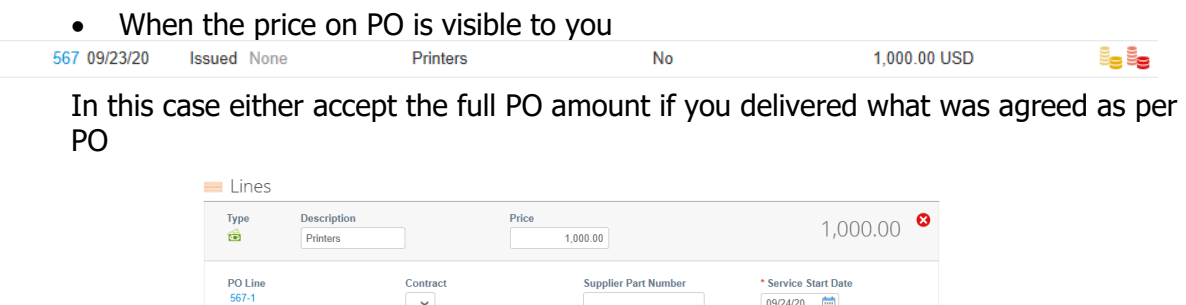

For goods please select the actual delivery<br>date and use the same date as start and end

• Or adjust price in the "price" field if it differs from the original scope

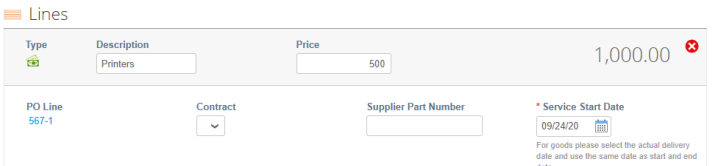

• Click "Calculate" button at the bottom of the invoice to ensure the Total price is refreshed

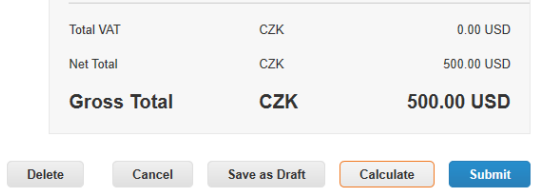

- Click "Submit" and "Send Invoice" button to send invoice to Veeam.
- 2. To edit invoice before it was submitted to Veeam, click on the pencil  $(\cdot)$  icon in the invoice "Actions" section:

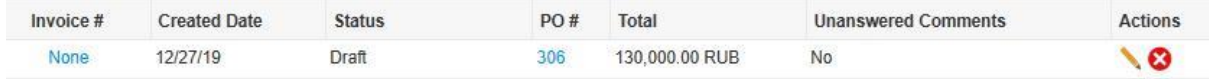

Do necessary changes and submit to Veeam or leave for later.

In case you do not need draft of invoice just click on the delete ( $\bigotimes$ ) icon in the invoice "Actions" section.

Note: you can only edit invoices in "Draft" status.

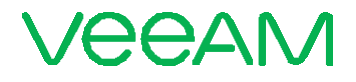

## <span id="page-11-0"></span>View and manage invoices

Click on the Invoices tab on the main menu. The Invoices page appears.

### The Invoices table shows the following information"

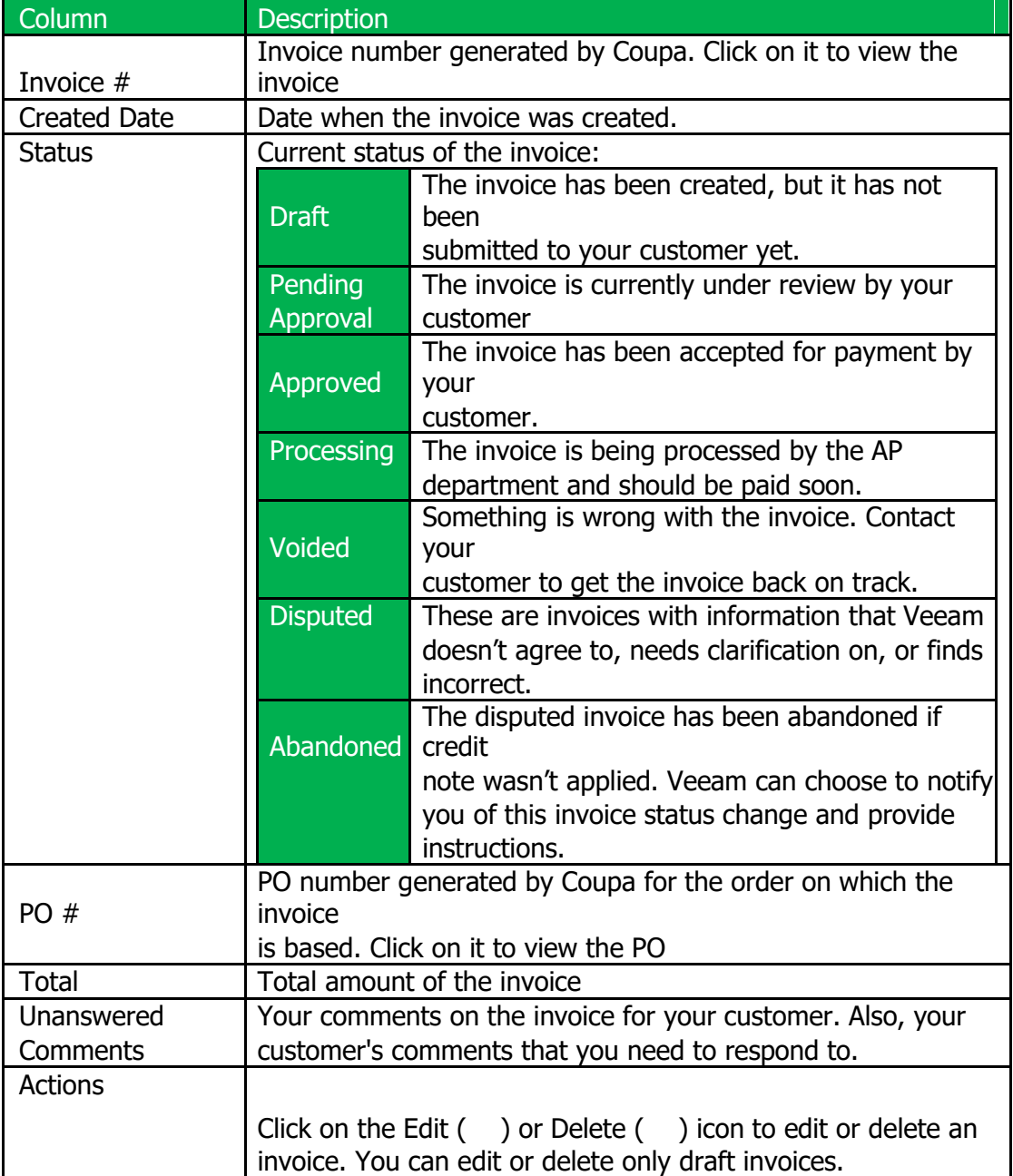

To resolve a dispute, click on the relevant button at the bottom of the invoice and select relevant option

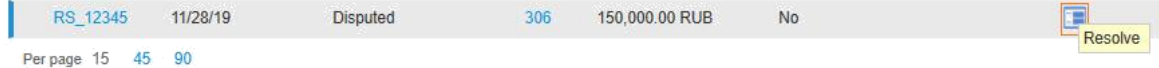

Depending on the type of invoice, you have the following options:

- For standard e-invoice
	- o "Void": if an invoice was issued in duplicate or has already been paid for through an earlier invoice, or
	- o "Correct" invoice if an invoice has some incorrect information. When submitting a corrected invoice, you can use the same invoice number.
- For country compliant e-invoice
	- o "Cancel": if an invoice was issued in duplicate, create a credit note to cancel it. If an invoice has some incorrect information (other than price or quantity), for example, incorrect tax rate or item description, create a "credit note" to cancel it and issue a new corrected invoice. The original invoice remains in disputed status

and the corrected invoice is submitted for approval. Note: The corrected invoice must have a new number.

o Adjust: If the price and/or the quantity for invoice lines(s) is incorrect on an invoice, issue an adjustment credit note (partial credit) to correct it.

### <span id="page-12-0"></span>View and manage Purchase Orders

Click on the "Orders" tab on the main menu. The Orders page with the Purchase Orders table appears.

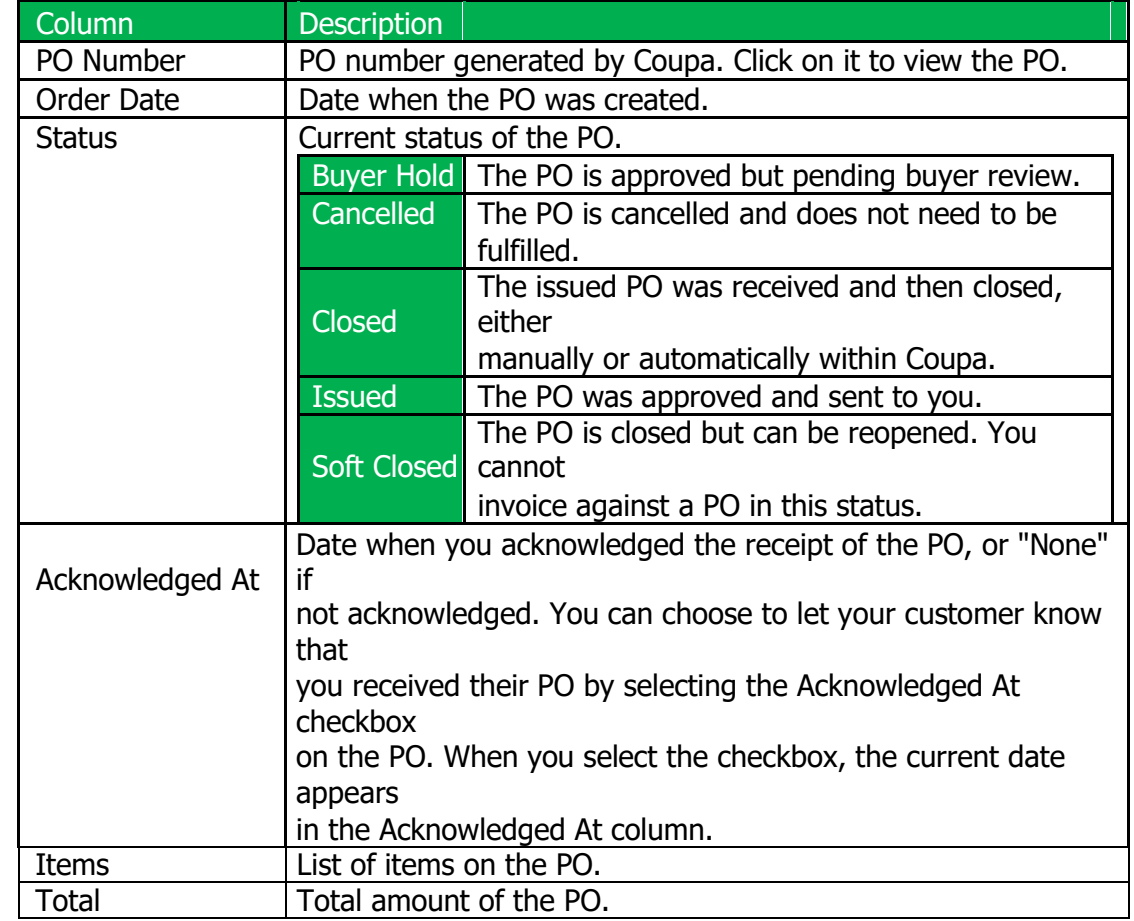

The Purchase Orders table shows the following information:

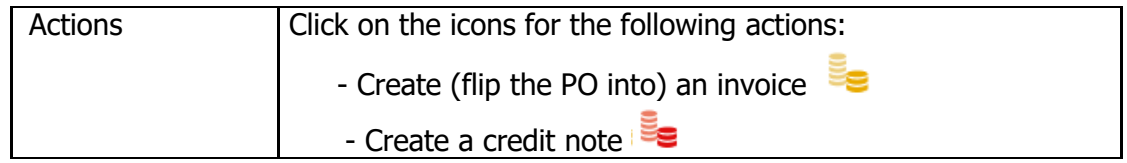

## <span id="page-13-0"></span>B) Supplier Actionable Notification

Supplier Actionable Notification (SAN) is another way of sending invoices back to Veeam flipped from Purchase Orders. This option is advised in case of one-time business with Veeam (1 or 2 invoices).

## <span id="page-13-1"></span>How to Create invoice from SAN

1. Before creating invoices via Supplier Actionable Notification (SAN) receive PO from Veeam via email.

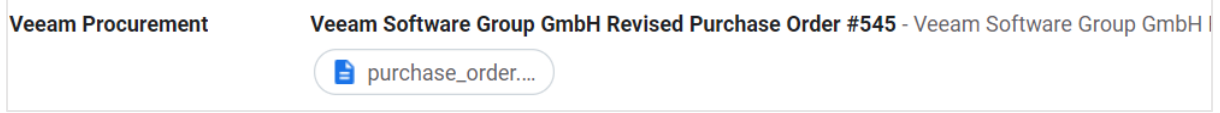

2. Open email and click on the blue "Create Invoice" button to create invoice

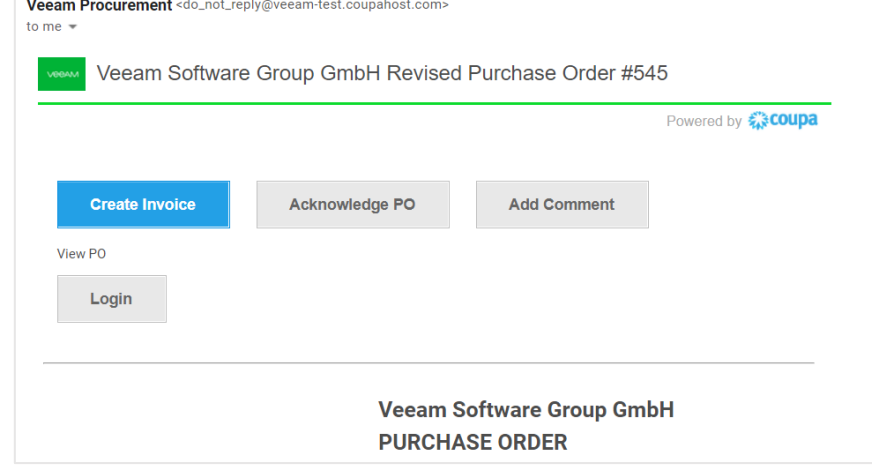

3. Select the Invoice From address or "Create New Remit-To" if you create invoice for the  $1<sup>st</sup>$  time:

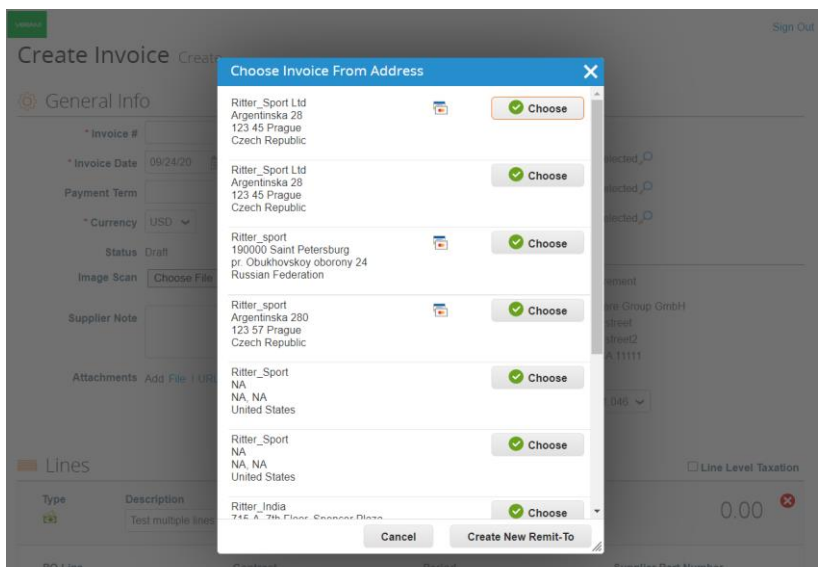

- 4. When you select an option "Create New Remit-To" fill in all mandatory fields including Tax ID and banking information
- 5. Input invoice number, check invoice date and the rest of information

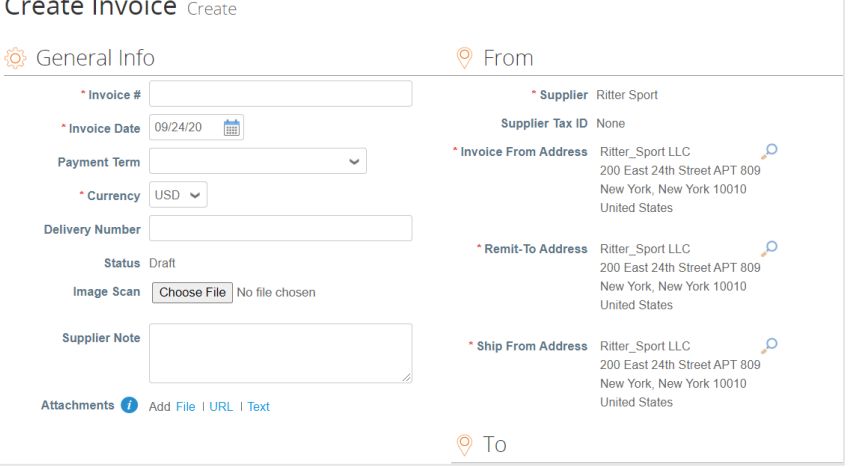

Note: please add pdf version of invoice into the Attachments section via "Add File" option and never use Image Scan for that

6. Adjust the price in the "price" field if applicable

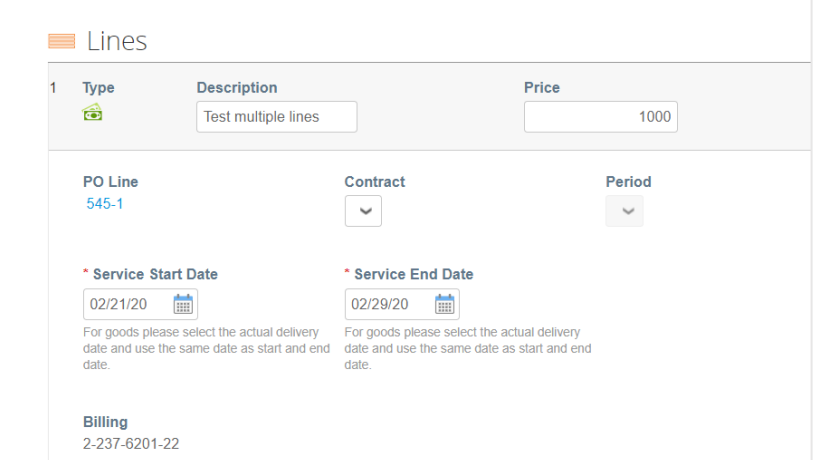

7. Hit "Calculate" button and click on blue "Submit" invoice button

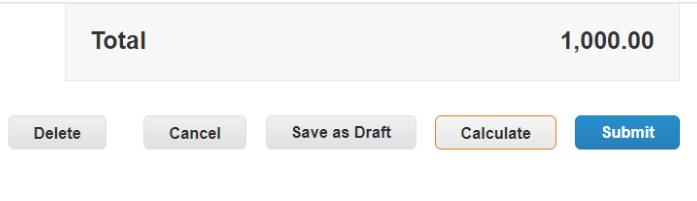

8. Click on "Send Invoice"

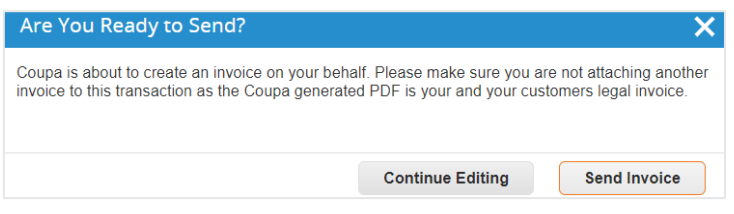

## <span id="page-15-0"></span>C) How to create a Credit Note

In case your original invoice was disputed by Veeam Finance, you will need to create a Credit Note to cancel the invoice.

Note: The electronic credit note must have the same amount as your original invoice, but with negative (minus) price in order to completely cancel the invoice.

To do that, go to your Coupa Supplier Portal account and click on the "Invoices" tab as per screenshot below:

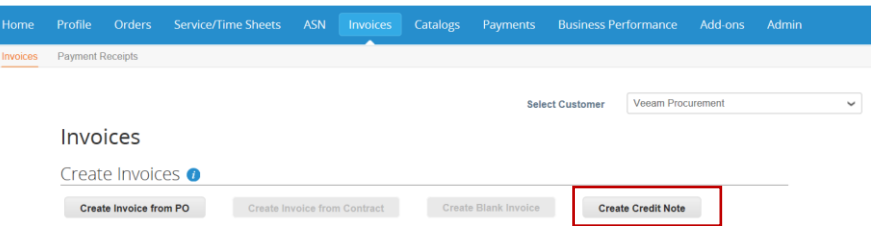

Click on the "Create Credit Note" button and select the applicable Reason, which is "Resolve issue for invoice number"

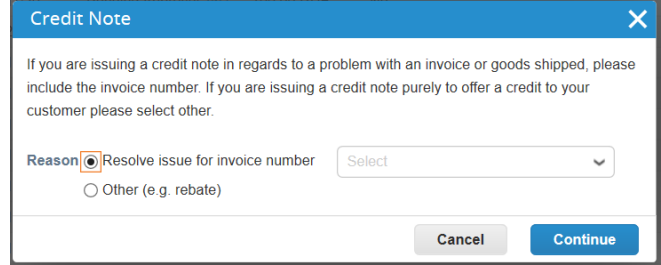

Click on the drop-down list to select the original invoice  $#$  xxxxxx, which needs to be cancelled

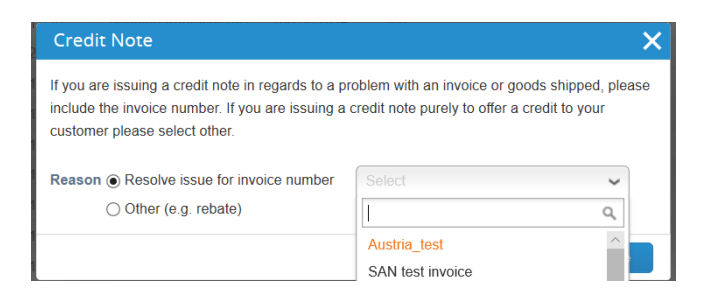

Click on "Continue" button and select "Completely cancel the invoice with a credit note" and then click "Create" button

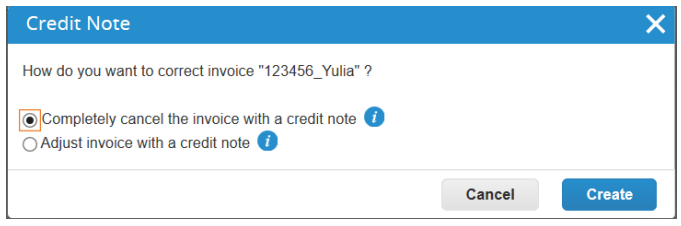

Or click "Adjust invoice with a credit note" if original invoice amount needs to be reduced.

1. In case you go with a first option such as "Completely cancel the invoice with a credit note", you will be taken to a Credit Note form, where you'll need to fill in all mandatory fields (marked with red asterisk) such as: credit note number, credit note date and etc.

Note: It is mandatory that you attach a pdf version of the credit note!

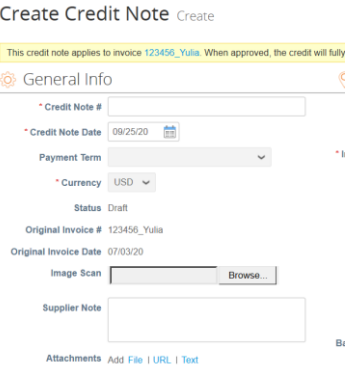

It is important that you first click 'Calculate' at the bottom of the form and after the amount is displayed correctly then click the Submit button.

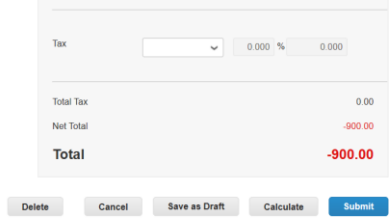

Now you have cancelled the initial invoice by creating a credit note with the same amount. After this step you should be able to recreate your original invoice with the total price.

2. In case you go with the  $2^{nd}$  option such as "Adjust invoice with a credit note", in addition to the option  $#1$ , you will be able to adjust the price on the credit note line level

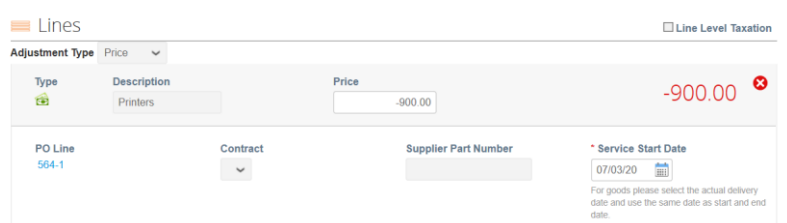

Note: It is mandatory that you attach a pdf version of the credit note!

It is important that you first click 'Calculate' at the bottom of the form and after the amount is displayed correctly then click the Submit button.

## <span id="page-17-0"></span>D)How to provide access to new team members in CSP

When you need to provide access to new employees in Coupa Supplier Portal, it can easily be done via "Setup" tab and clicking blue "Invite User" button

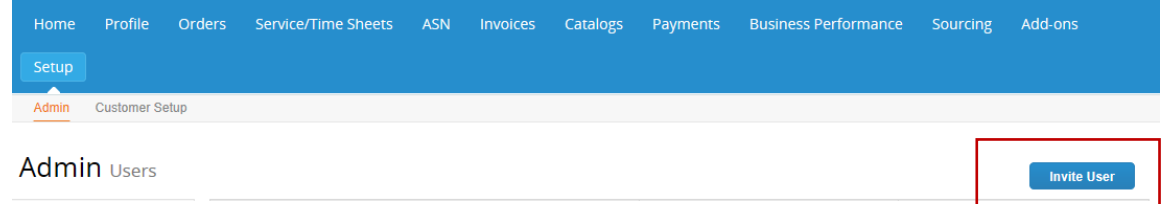

In the window which will pop-up just fill in relevant information and check Permissions and Customers and click on blue "Send Invitation" button.

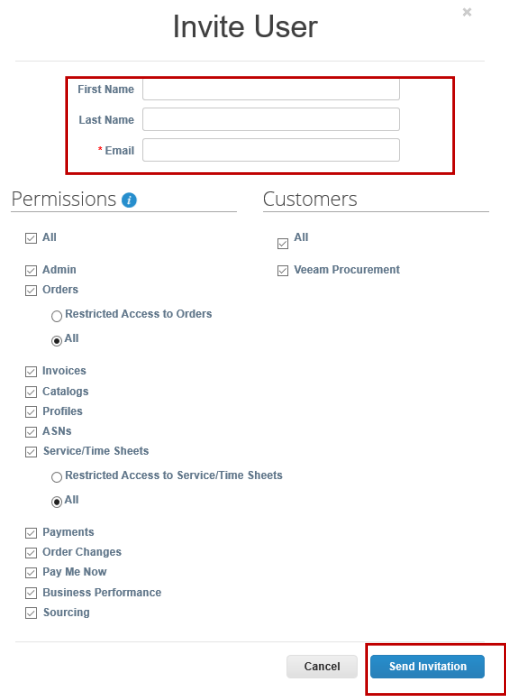

# <span id="page-18-0"></span>E) How to Request help from Support team

If you encounter technical issues while working with the portal you may request support from the Coupa technical team. To do that just simply click on the "Chat with Coupa Support" window at the bottom right corner.

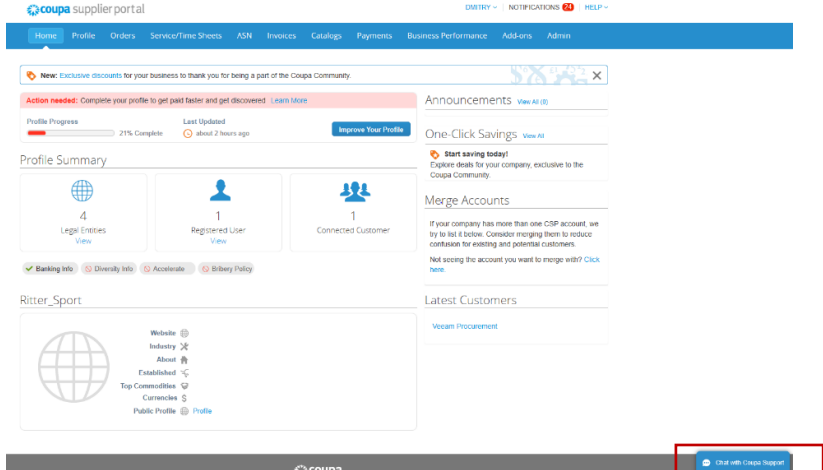

Ensure that the mandatory data is input in the fields marked with asterisks and click on the blue "Start Chat" button

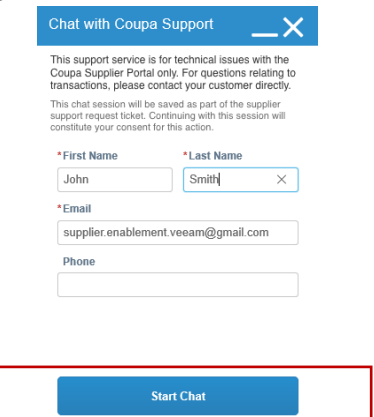